**جاهعة بٌها الفرقة : الثاًية}الئحة جديدة{ كلية اآلداب الفصل الدراسي الثاًي قسن: الجغرافية وًظن الوعلىهات الجغرافية زهي االختبار: ساعتاى العام الدراسي )2014/2013(** نموذج إجابة مادة / استخدام الحاسب اآللي في الجغرافية**23GEOG\_FART\_BU** دور / أول ـــــــــــــــــــــــــــــــــــــــــــــــــــــــــــــــــــــــــــــــــــــــــــــــــــــــــــــــــــــــــــــــــــــــــــــــــــــــــــــــــــــــــــــــــــــــــــــــــــــــــــــــــــ **السؤال األول : أ- يشرح الطالب أىمية استخدام الحاسب اآللي في الجغرافية من خالل النقاط التالية: واعادة استرجاعيا بسيولة ويسر. 1 - يحافظ عمى حفظ المعمومات والبيانات ، -2عرض البيانات بطريقة سيمة ومنظمة. -3نقل المعمومات لممتعممين بشكل فردي، والتعامل مع كل بمفرده -4االستجابة الفورية لألوامر التي يتم إدخاليا إليو 5 -التعامل مع عدد كبير من المتعممين في وقت واحد وأماكن مختمفة -6رالتفاعل مع استجابات المتعمم -7 يمكن عرض العديد من الوسائط التعميمية من خاللو مثل : األفالم ، والتسجيالت الصوتية -8 يقوم بتغيير وتحويل وتصنيف البيانات بطريقة سيمة وفعالة -9 توفير مجموعة من األدوات في يد المستخدم تمكنو من إجراء الحسابات ، وحساب النتائج المعقدة بسيولة ويسر -10 يسمح بتتبع التغير في النتائج بتتبع حالة التغير في البيانات -11تمكن برامج قواعد البيانات من ربطيا جميعا مع بعضيا بعالقات بحيث إذا حدث تغير في أحد البيانات يتبعو تغير في باقي البيانات ب- يشرح الطالب مكونات الحاسب اآللي كالتالي: Ware Hardeمكونات مادية : وىي مجموعة أجيزة تساعد عمى إدخال البيانات في الكمبيوتر:وتنقسم إلى نوعين: أجيزة داخمية Input Devices وتضم وحدة المعالجة المركزية Control unit processing - أجيزة خارجية Devices Out وتضم ـ وحدة المفاتيح Key boord وتحتوى عمى الحروف واألرقام بالمغة العربية واإلنجميزية وبعض الرموز والعالمات االصطالحية.**

**• ـ الفارة : mouse ويتم عن طريقيا توصيل األوامر لمكمبيوتر - سكنر: Scanner**

- **• يحتوى عمى ورقة بمقياس صغير يصل إلى 4A وبواسطنو يتم نقل الرسم تمقائياً لمكمبيوتر**
	- **• مجموعة أجيزة تساعد عمى ظيور البيانات:**
	- **phlopy disk - - printer الطابعة - Montour الشاشة•**

**Flashe •**

**ج \_ اكتب المصطمحات التالية:**

**االنحراف المعياري Deviation Standard، المتوسط Mean الوسيط Median المنوال Mode quartile First** الربيع األول أو الربيع الدنى

**Maximum** أكبر قيمة- **squares of Sum مجموع مربع القيم- nomissing N القيم غير المفقودة**

**}ثمان درجات{**

**السؤال الثاني : 1 -حدد مكونات واجية برنامج Minitab عربي وانجميزي Standard Tool Bar :األدوات شريط - Menu Bar القوائم شريط - Title Bar العنوان شريط نافذة المخرجات Session - ورقة العمل Worksheet**

**2 -يحدد الطالب خطوات إدخال بيانات التاريخ، من خالل النقاط التالية :**

**يتم فتح القائمة Editor من القائمة الفرعية Column Format يتم اختيار time/date ومن االختيارات الموجودة في Formats Time/ Date Current انقر بالماوس فوق الصيغة التي توضح اليوم والتاريخ والسنة yyyy/ mm/ dd وذلك في حالة كتابة السنة والشير والتاريخ فتظير في المربع New Format ثم اضغط ok سيتغير عنوان العمود في ورقة العمل Worksheet من 3 CإلىD 3-C وذلك لمداللة عمى أن البيانات التي تم إدخاليا بيانات زمنية.**

**3 -يحدد الطالب الفرق بين خطوات حفظ الممف والرسم البياني من خالل النقاط التالية يتم فتح قائمة File ثم اختار As Project Save يتم تحديد اسم الممف في name File وليكن محمد صبري جغرافيا ثم يتم اختيار Save وسوف تالحظ ظيور اسم الممف في شريط العنوان خطوات حفظ الشكل يتم الضغط بالماوس عمى الشكل المراد حفظو مرة واحدة لكي يكون ىذا الشكل ىو النافذة النشطة**

**ثم فتح قائمة file ثم اختار As graph save يتم اختيار desktop ثم يتم كتابة اسم الممف كما ىو موضح بالشكل صبري رسم بياني فيظير عمى سطح المكتب كممف Minitab 4 -يحدد الطالب خطوات تكويد البيانات أو )الترميز( كالتالي:**

**فتح قائمة data ومن القائمة الفرعية Code يتم اختيار تحويل النص عمى عدد numeric to Text**

**يتم نقل المتغير االسم 1C إلى المربع columns from data code عن طريق تحديده ثم اختيار select ثم ok وفي خانة columns into نكتب 1C وىو العمود المراد عمل اكواد جديدة لو مع مالحظة إذا رغبنا في كتابة األكواد في العمود نفسو األصمي نكتب 1C في مربع columns into**

**وفي المربعات التي توجد في خانة values original نكتب الحاالت المختمفة المراد ترميزىا وىي احمد ، وسمير ، وسارة ، ومحمد وفي خانة New نكتب الكود الخاص بكل حالة**

**وفي ىذه الحالة سوف يتم تحويل األسماء ) نص text ) إلى عدد )numeric )مع مالحظة ال بد من كتابة كل حالة من الحاالت الخاصة بنفس الطريقة الموجودة في نفس ورقة العمل من حيث الحروف Capital أو Small وأي تغيير لو في حرف واحد لن يقوم البرنامج بترميزىا وسيعتبرىا قيمة مفقودة. ثم نضغط ok ستظير ورقة العمل** 

**5 -ما الفرق بين الممفين المحددين بالصورة رقم )2( صورة )2( األول محفوظ كورقة عمل في برنامج Minitab والثاني محول من ورقة عمل في Minitab إلى روقة ممف Excel**

**6 -يحدد الطالب خطوات عمل جدول تكراري من متغير واحد من خالل النقاط التالية: إدخال البيانات - يتم فتح قائمة stat ومن القائمة الفرعية Tables يتم اختيار Individual Tally Variables - في ىذا المربع يتم نقل المتغير 1Cإلى variables - ومن المربع يتم اختيار أحد المكونات األربعة التي يتيحيا البرنامج** 

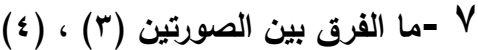

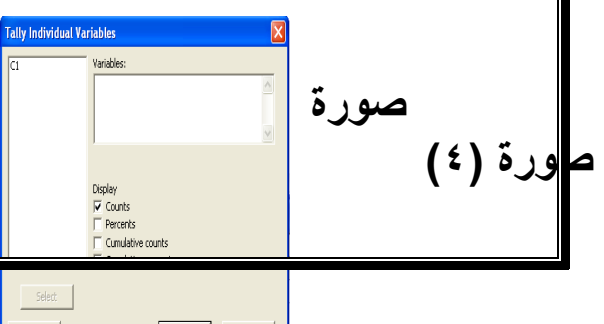

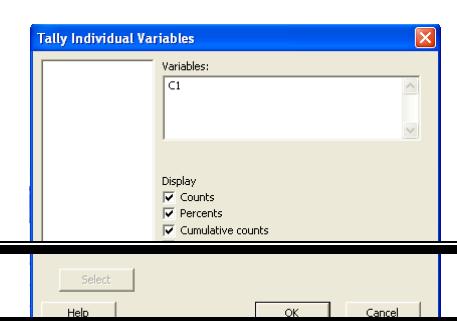

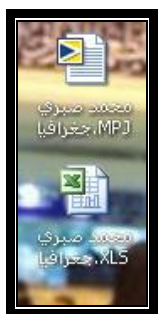

**في الصورة )3( لم يتم تحديد المتغير الذي يتم استخراج البيانات لو ، والصورة )4( تم تحديد المتغير - counts Cumulative التكرار المتجمع الصاعد-Percents التكرار النسبي-وستظير نتائج counts التكرار 8 -ما الفرق بين خطوات إنشاء المدرج التكراري، وخطوات إنشاء الدوائر المقسمة فتح قائمة Graph ثم اختيار Histogram أما خطوات إنشاء الدوائر المقسمة أول خطوة تبدأ باختيار graph ثم chart pie يتم النقر عمى اختيار table a of values Chart ثم نقل متغير نوع االستخدام إلى مربع variables categorical ثم نقل متغير المساحة إلى مربع الذي بعنوان summary 9 – ما الفرق بين الصورتين )5( ، )6( من حيث خطوات التنفيذ الصورة رقم )6( تم تغيير تظميل األعمدة وتغيير لونيا عن طريق التحكم في الشكل من خالل الضغط عمى أي عمود من أعمدتو في ىذا المربع ثم ختار م ن خانة Pattern Fill عالمة Custom ثم يتم الضغط عمى السيم الموجود في خانة Type الختيار أحد األشكال ثم الضغط عمى السيم الموجود في خانة** 

**color background واختر أحد األلوان وليكن األحمر**

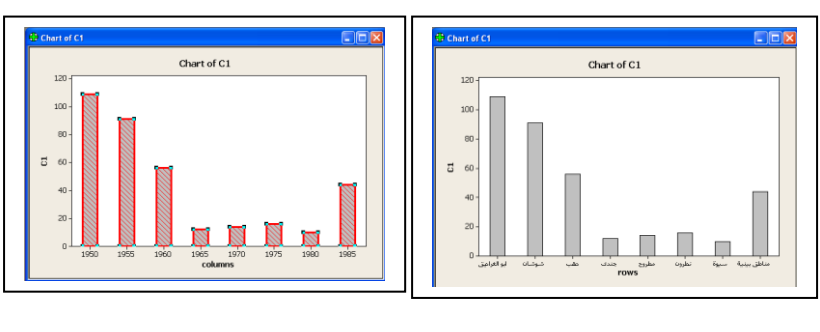

**)6( )5(**

**10 – ما الفرق في الخطوات بين إنشاء المنحنى البسيط ، والمنحنى المزدوج يتم اختيار graph ثم plot Series time ثم اختيار simple بالنقر عمييا نق ارً مزدوجاً وفي حالة رسم المنحنيات المزدوجة نختار graph ثم plot series Time ثم يتم تحديد Multiple**

**-11 حمل بيانات الصورة التاية** 

<u>colochista. Chabiadíant staointe</u>

**}اثنتا عشرة درجة{ المخرجات تتضمن اإلحصاء الوصفي ألحد المتغيرات وتتضمن المتوسط 6 ، ثم أقل قيمة 2 ، وأعمى قيمة 12**

**انتهت اإلجابة مع تمنياتي بالتوفيق والنجاح أستاذ المقرر : أ د م /محمد صبري**